# MANUALReserva TécnicaValidação e solicitação de Reserva Técnica pelas Secretarias de EducaçãoPDDE Interativo/SIMEC 2023ENDE Fundo Naciona de Desenvolvimento da Educação

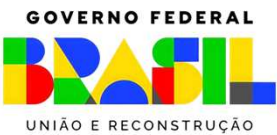

# Reserva Técnica

- o No *PDDE Interativo/SIMEC*, as Secretarias de Educação têm acesso <sup>à</sup> ferramenta "Reserva Técnica", por meio da qual podem solicitar materiais do PNLD disponíveis na Reserva Técnica assim como validar solicitações feitas pelas escolas <sup>a</sup> elas vinculadas.
- o Sempre que faltar livros, as escolas poderão recorrer a duas alternativas: 1ª)<br>Remanejamento: e 2ª) Reserva Técnica. *Remanejamento*; <sup>e</sup> 2ª) *Reserva Técnica*.
	- *Remanejamento*: <sup>o</sup> remanejamento <sup>é</sup> sempre <sup>a</sup> alternativa mais rápida para solucionar faltas de livros. <sup>É</sup> essencial que as escolas demandem livros faltantes no Sistema via remanejamento, uma vez que <sup>a</sup> Reserva Técnica <sup>é</sup> limitada; <sup>e</sup>
	- *Reserva Técnica*: não tendo sido possível obter <sup>o</sup> material de que necessita por meio de remanejamento, <sup>a</sup> escola então poderá solicitá-lo por meio da Reserva Técnica, que dependerá da validação de sua Secretaria para ser atendida. Essa ferramenta todavia fica aberta no Sistema por período determinado, não sendo possível recorrer <sup>a</sup> ela <sup>a</sup> qualquer momento.

### Reserva TécnicaO que é?

o **Reserva técnica**: levando em consideração <sup>a</sup> quantidade total de livros distribuídos para determinada rede de ensino e com o objetivo de suprir eventual falta de materiais nas<br>escolas, a reserva técnica consiste em *até* 3% adicionais de livros destinados à rede. escolas, <sup>a</sup> reserva técnica consiste em *até* 3% adicionais de livros destinados <sup>à</sup> rede.

#### Cronograma

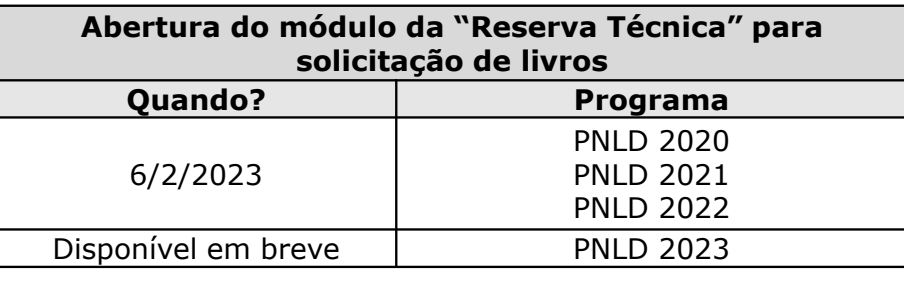

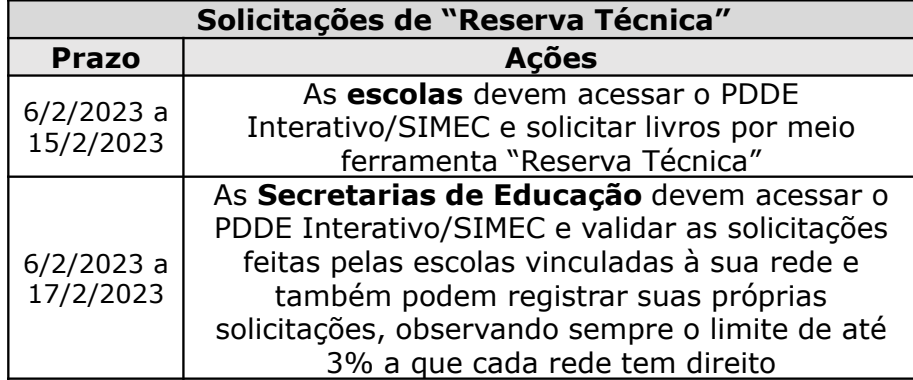

**Atenção!** Apenas estão disponíveis para solicitação de "Reserva Técnica" no PDDE Interativo/SIMEC livros referentes ao PNLD 2020, PNLD 2021 e PNLD 2022.

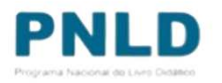

#### Acessando o Sistema PDDE Interativo/SIMECusuários(as) já cadastrados(as)

o Para acessar <sup>o</sup> *PDDE Interativo/SIMEC*, o(a) usuário(a) deve entrar no Sistema por meio do link <u>http://sispddeinterativo.mec.gov.br/;</u>

**Observação:** utilize <sup>o</sup> navegador *Mozilla Firefox* ou *Google Chrome* para uma melhor navegação.

o Se o(a) usuário(a) já for cadastrado(a), basta preencher os campos de CPF e senha e clicar<br>em "Acessar": se não for cadastrado(a), acesse o Manual *PDDF Interativo* no nosso Portal em "Acessar"; se não for cadastrado(a), acesse <sup>o</sup> Manual *PDDE Interativo* no nosso Portal para orientações.

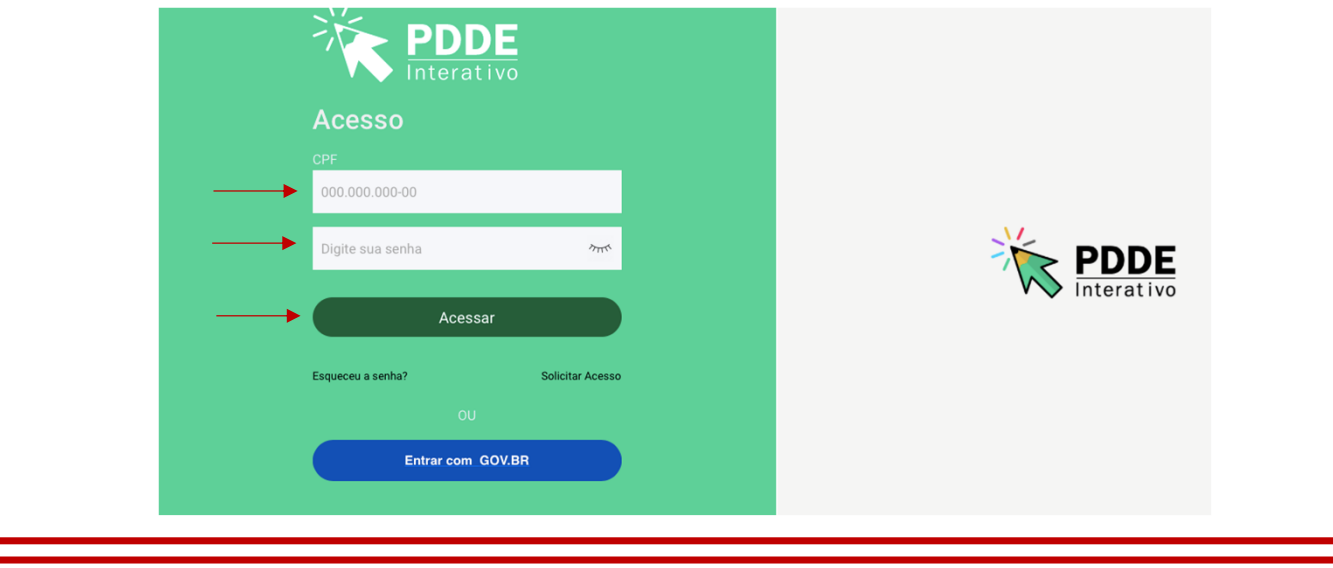

# Acessando a "Reserva Técnica"

- oAo acessar o Sistema, clique na aba "Livro": V Livro
- o O Sistema apresentará então a tela abaixo; clique em "Acessar NOVAS FERRAMENTAS COMO EQUIPE MUNICIPAL/ESTADUAL", para ser redirecionado(a) ao SIMEC:

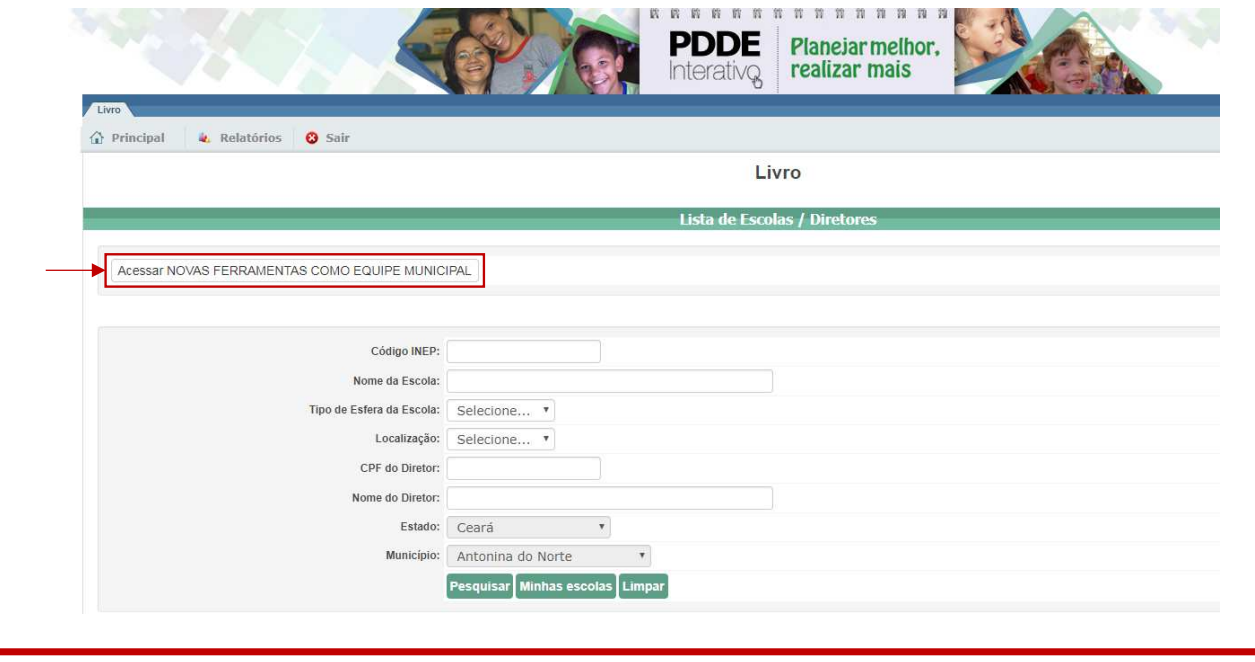

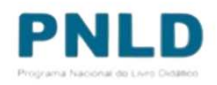

# Acessando a "Reserva Técnica"

oJá no SIMEC, clique na ferramenta "Reserva Técnica". Será então apresentada a aba "Orientações", que deve ser lida atentamente antes de prosseguir:

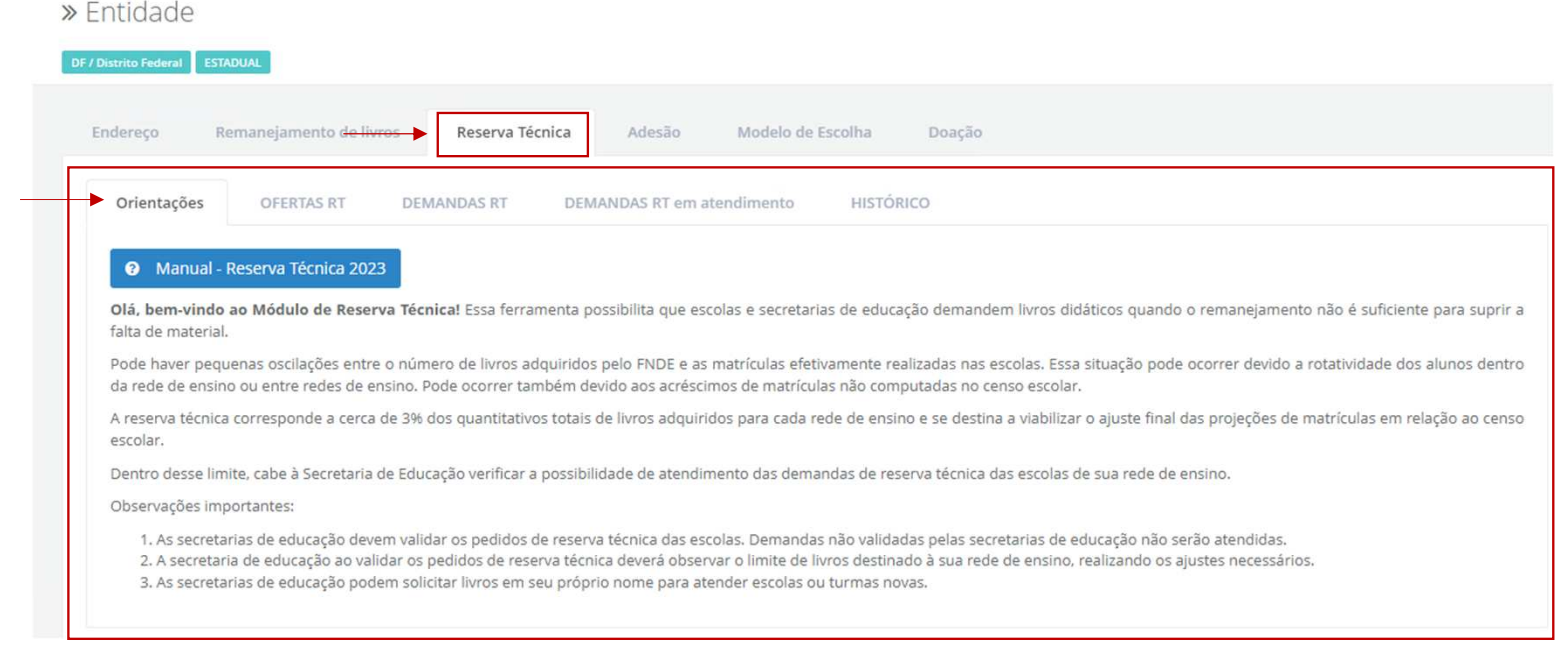

# Acessando a "Reserva Técnica"

o Em seguida, caso seja o primeiro acesso ao Sistema no presente ano, será apresentado o *Termo de Uso e Responsabilidade* que a Secretaria deverá ler e clicar no botão "De acordo" para prosseguir:

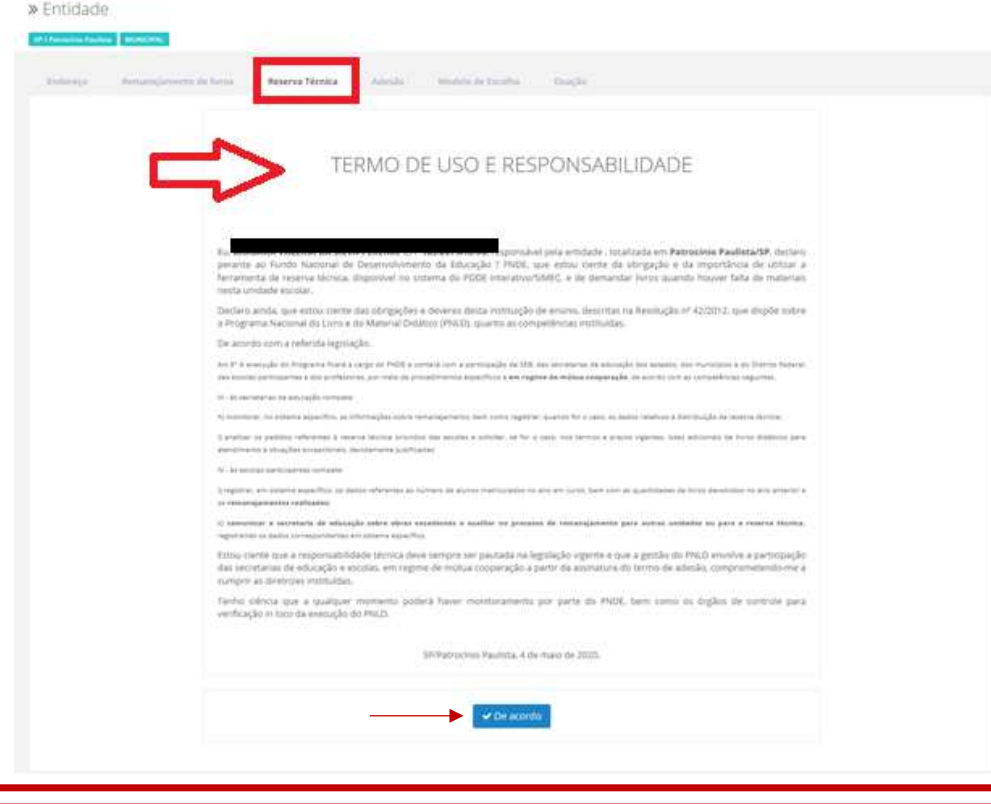

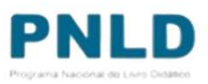

- Lidas as orientações, acesse a aba "OFERTAS RT", onde é possível visualizar todos os otítulos de obras disponíveis a serem demandados pela sua rede.
- o Utilize os filtros para facilitar sua pesquisa no momento da análise das demandas:<br>Eltre "Presume": cernite visualizar suais chres estão disponíveis para determinado Presume (PNLD 2007) o
	- • Filtro "**Programa**": permite visualizar quais obras estão disponíveis para determinado Programa (PNLD 2020, PNLD 2021 e PNLD 2022); selecionado o Programa, deve-se obrigatoriamente indicar o componente e a série a que o título corresponde, para prosseguir com a pesquisa;
	- Filtro "**Ano**": permite visualizar os títulos das obras ofertados na Reserva Técnica em determinado exercício;•
	- Filtro "**Status**": permite selecionar os títulos das obras ofertados na Reserva Técnica de acordo com a situação da •solicitação – se "Cadastrada", "Aguardando Autorização", "Concluída" ou "Cancelada".

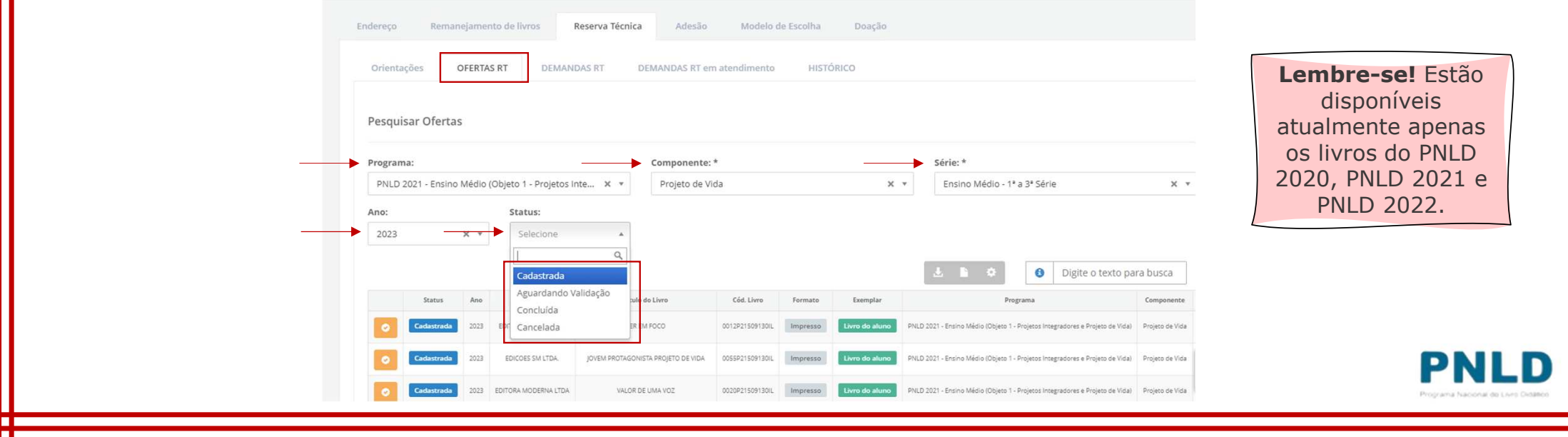

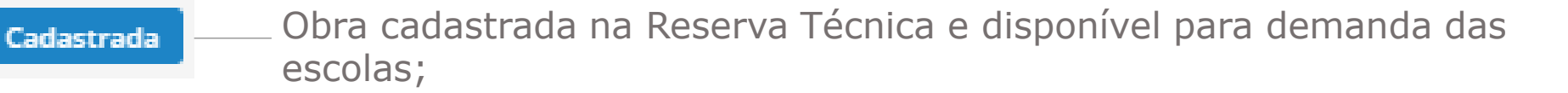

Obra demandada por escola na Reserva Técnica e aguardando validação Aguardando autorização da Secretaria de Educação;

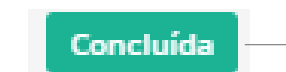

Obra ofertada e demandada na Reserva Técnica, cujo quantitativo encontra-se esgotado, ou seja, saldo igual a 0; e

Cancelada

Obra ofertada na Reserva Técnica e posteriormente excluída pela Secretaria de Educação.

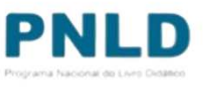

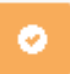

Ao clicar neste ícone localizado do lado esquerdo dos *status* acima apresentados, é possível visualizar: a lista de solicitações de demandas pendentes de validação; o total de livros disponíveis para demanda pelas escolas; e o saldo remanescente após as validações.

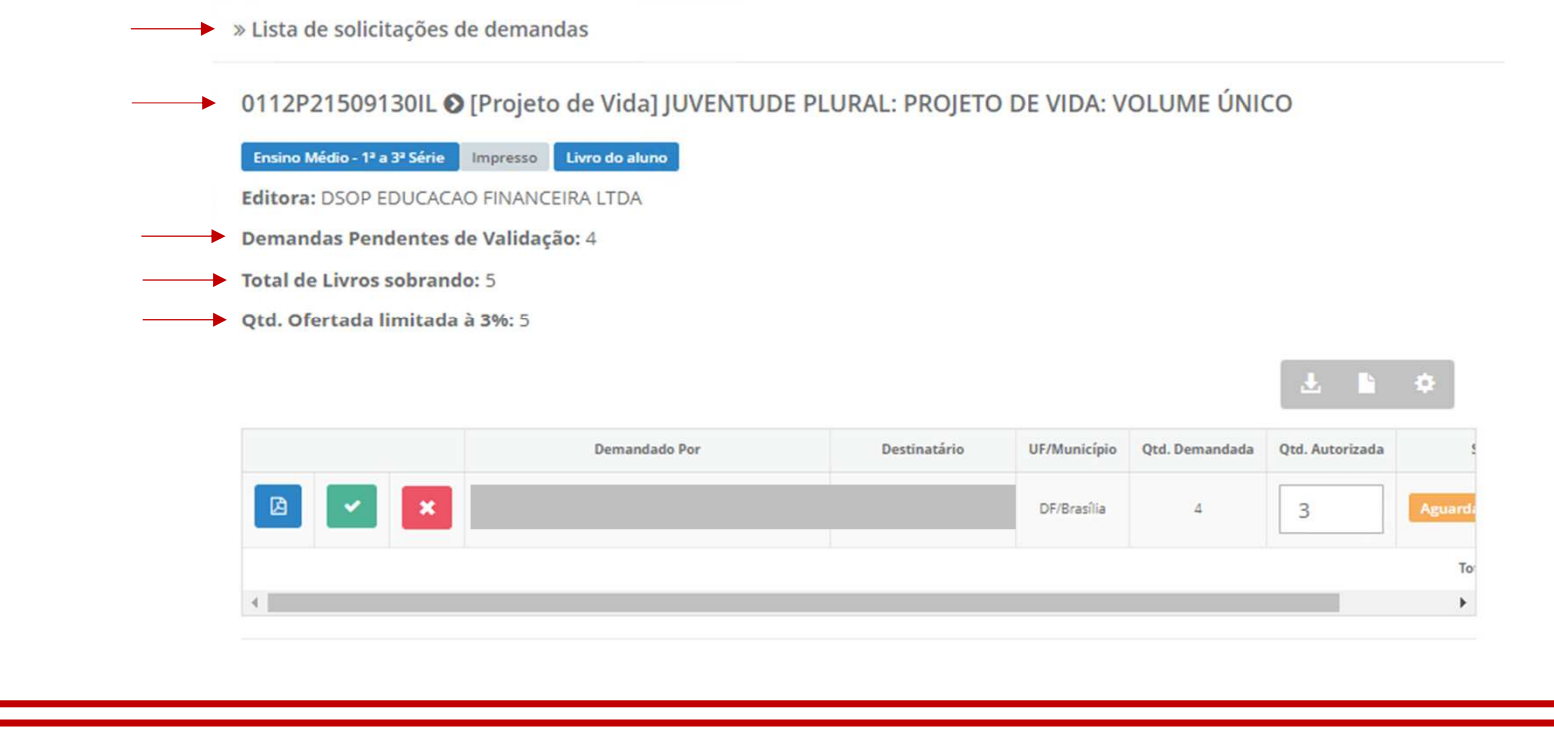

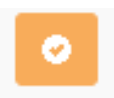

Para validar ou rejeitar as solicitações de livros feitas pelas escolas vinculadas à sua rede, clique no ícone "Visualizar" (ao lado). Será aberta uma tela onde será possível validar ou rejeitar a demanda; para validar, indique obrigatoriamente a quantidade do título a ser destinado à escola demandante e clique no ícone **verde**; para rejeitar, basta clicar no ícone **vermelho:**

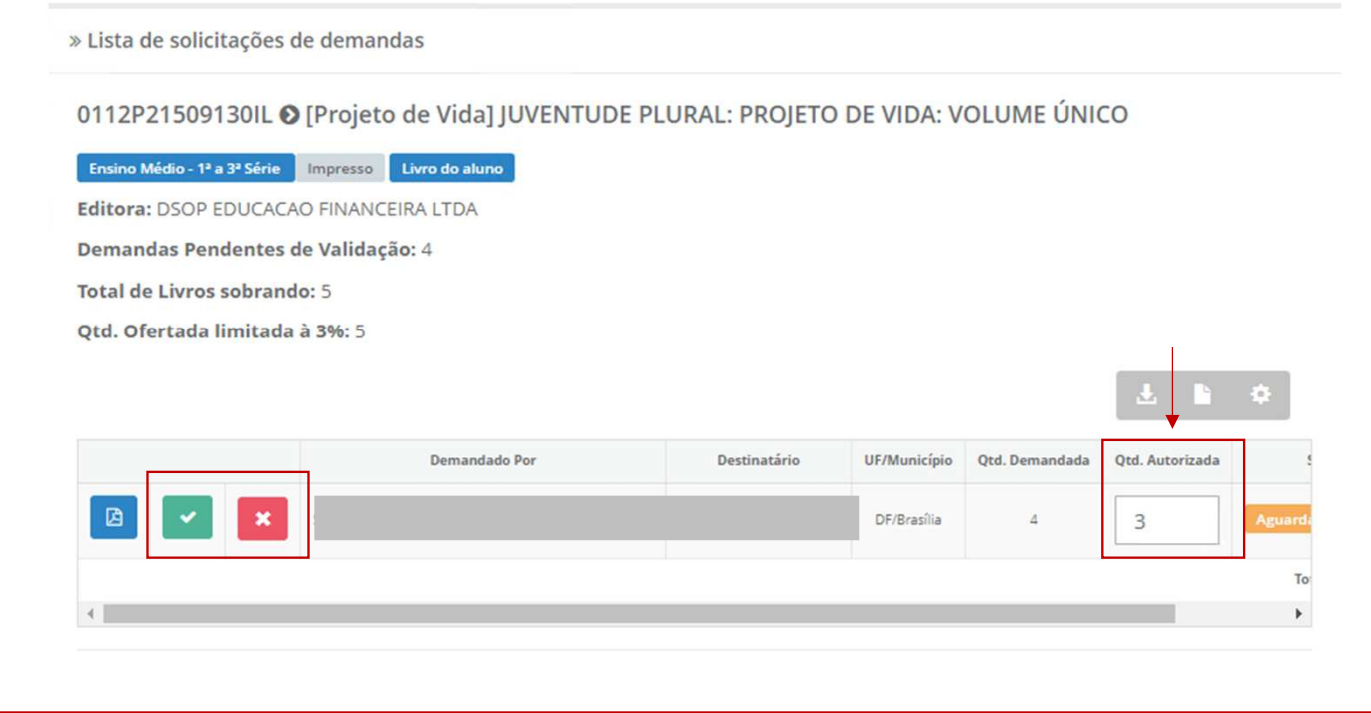

 No campo "Qtd. Ofertada limitada à 3%", a quantidade apresentada refere-se à quantidade o**total** de livros disponível para a sua rede. Avaliando as solicitações feitas pelas escolas, pode-se autorizar a solicitação em sua totalidade ou apenas parcialmente, visando sempre atender ao maior número de escolas: basta indicar no campo "Qtd. Autorizada" a quantidade que se pretende destinar à escola demandante.

 **Atenção!** Caso a quantidade autorizada seja igual à ofertada, este título ficará esgotado na Reserva Técnica da sua rede e outras escolas não poderão ser atendidas.

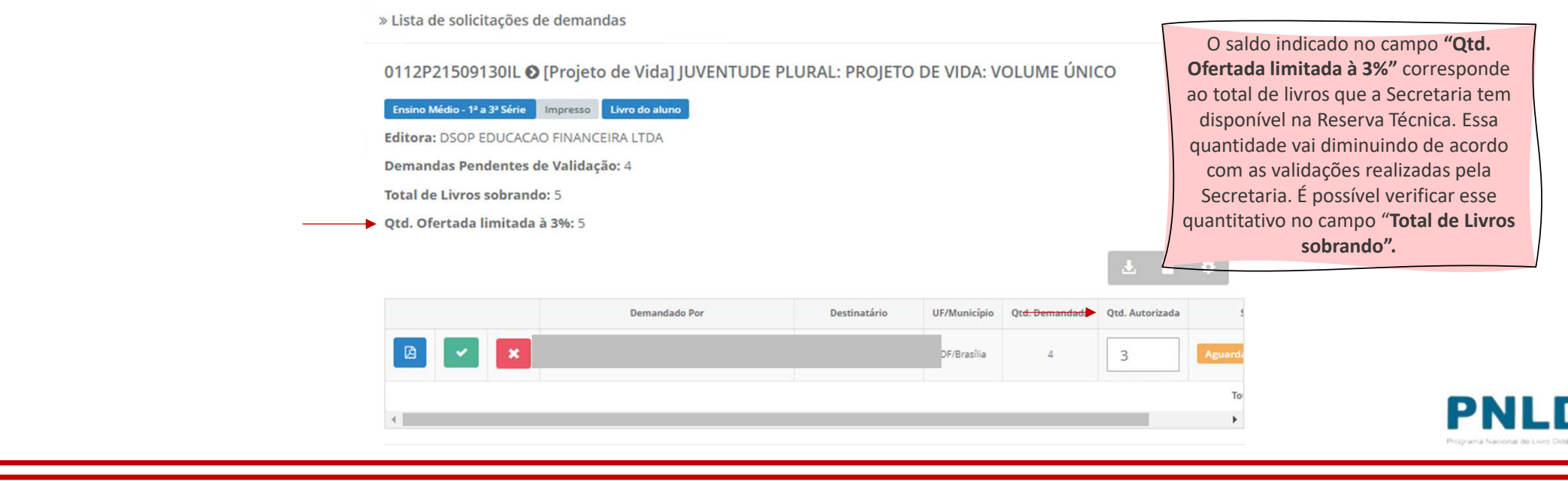

 Para **validar** a demanda, após clicar no ícone **verde**, basta preencher a quantidade oautorizada e confirmar a validação, clicando em "Sim"; caso opte por **rejeitar**determinada demanda, deve-se obrigatoriamente apresentar o motivo:

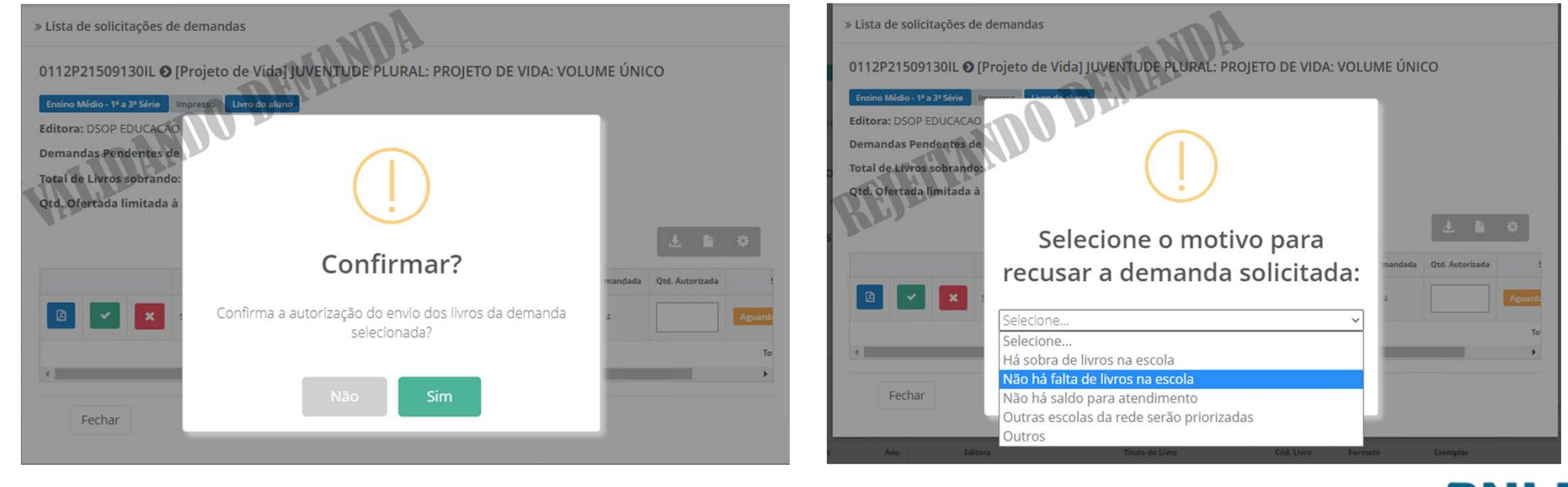

o<sup>O</sup>*status* das demandas feitas pelas escolas podem ser de três seguintes tipos:

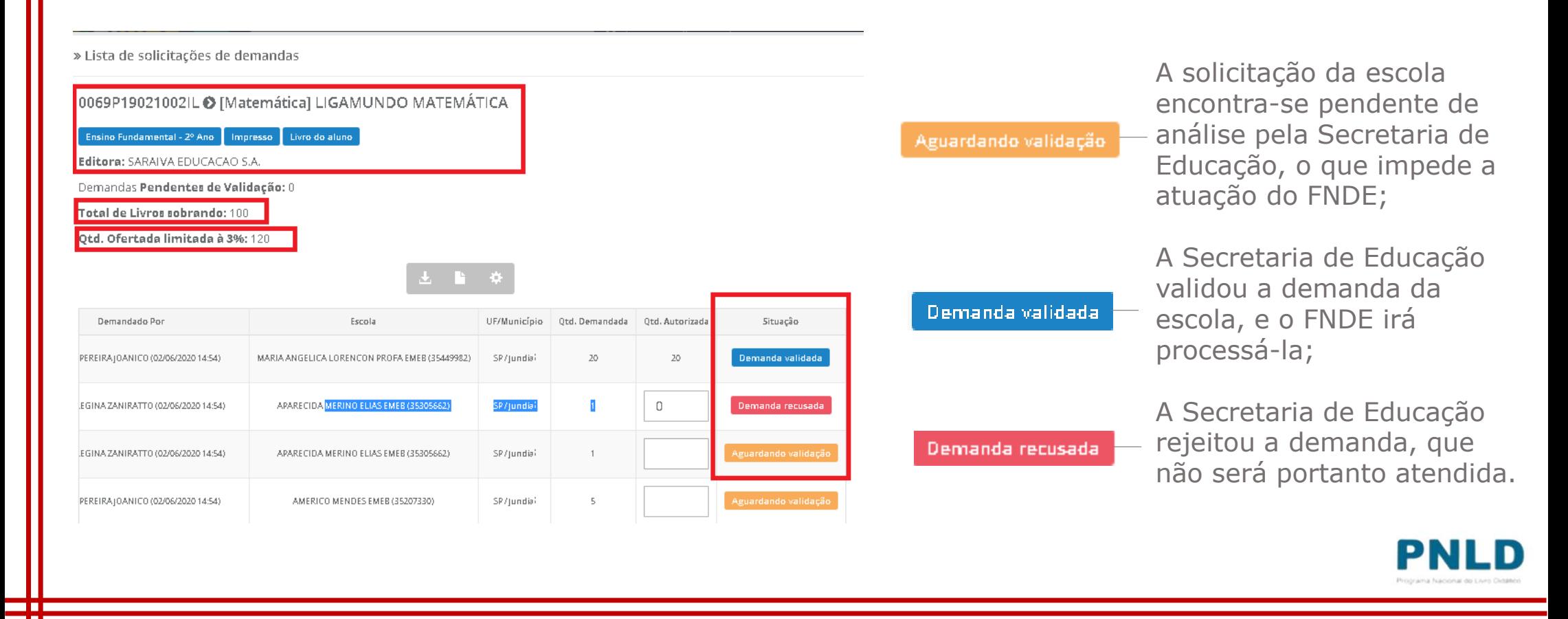

o Além de validar e rejeitar as demandas das escolas vinculadas à sua rede, a Secretaria de Educação pode solicitar obras da Reserva Técnica em seu próprio nome. Para isso, clique na aba "DEMANDAS RT" e, na sequência, em "Demandar Livros":

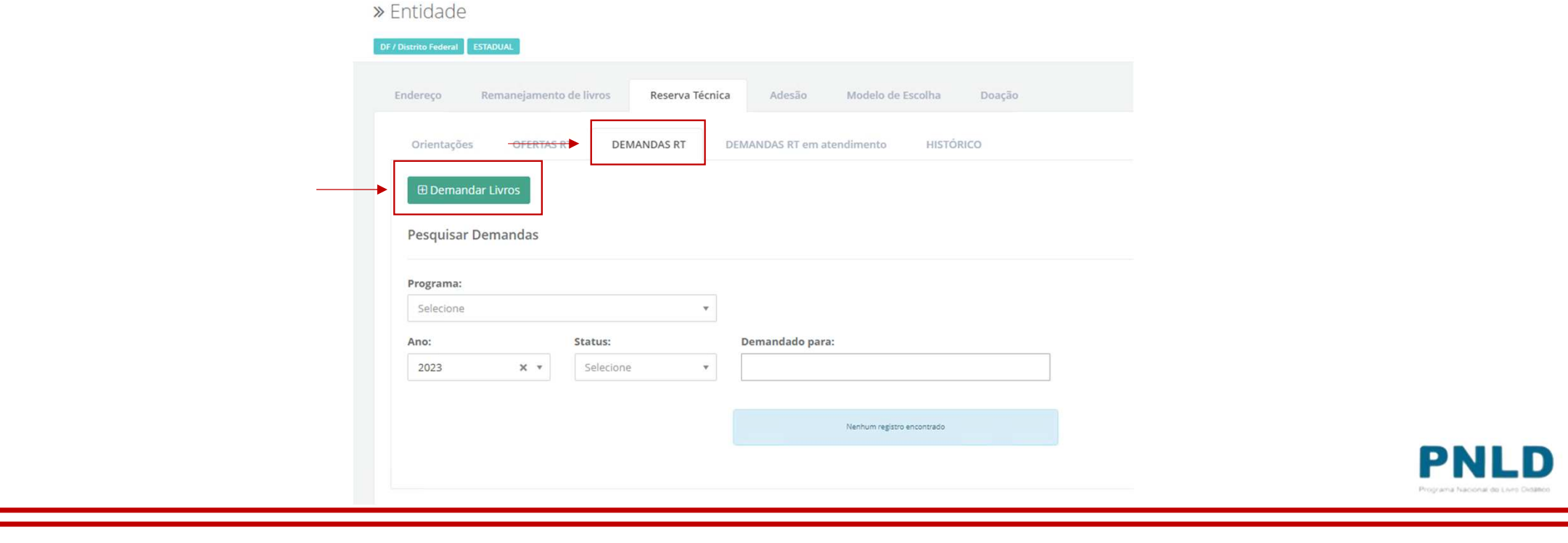

o Após clicar em "Demandar Livros", leia atentamente as orientações apresentadas e então indique para quem os livros serão destinados (se para "Escola", "Outra Localidade" ou "Própria Secretaria"), o Programa ao qual o título pertence e a quantidade de livros que deseja receber nos campos obrigatórios abaixo. Feito isso, clique em "Salvar":

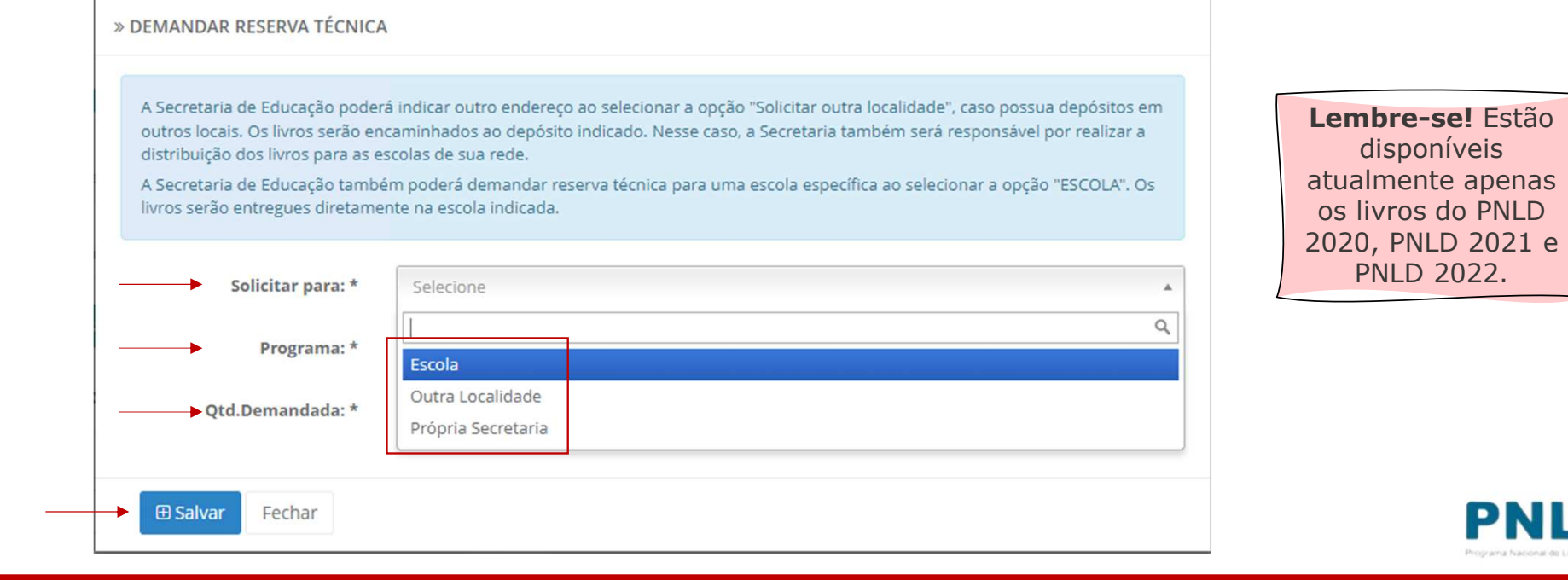

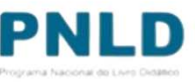

do PNLD

 $2022.$ 

o Após preencher todos os campos obrigatórios (marcados com asterisco), incluindo a quantidade que deseja receber em "Qtd. Demandada" (observando a quantidade disponível), selecione o título na lista abaixo apresentada e clique em "Salvar":

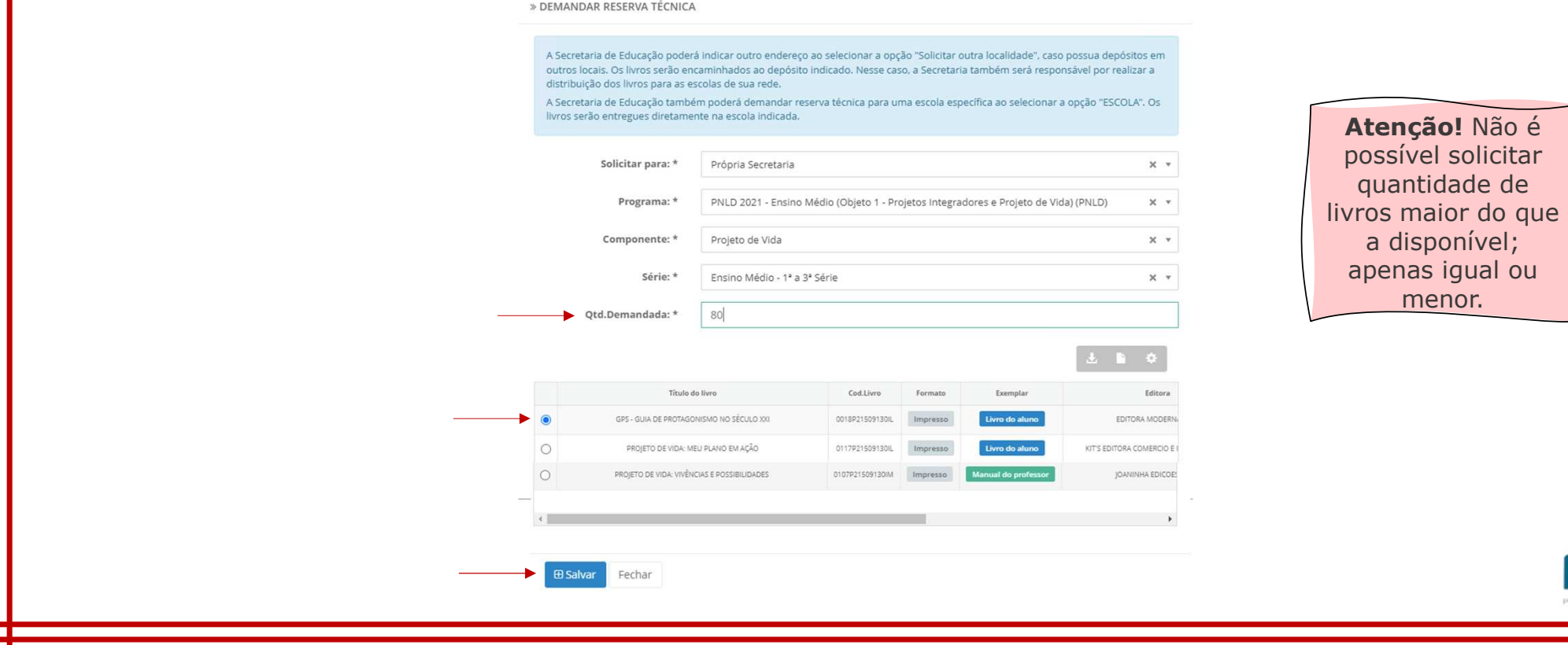

# Solicitando obras na "Reserva Técnica": para escola

o No campo "Solicitar para", caso a Secretaria indique que os livros estão sendo solicitados para a "Escola", deverá preencher o número INEP no campo "Código INEP", quando então o nome da escola aparecerá automaticamente no campo "Nome da escola", assim como os demais campos marcados com asterisco (\*):

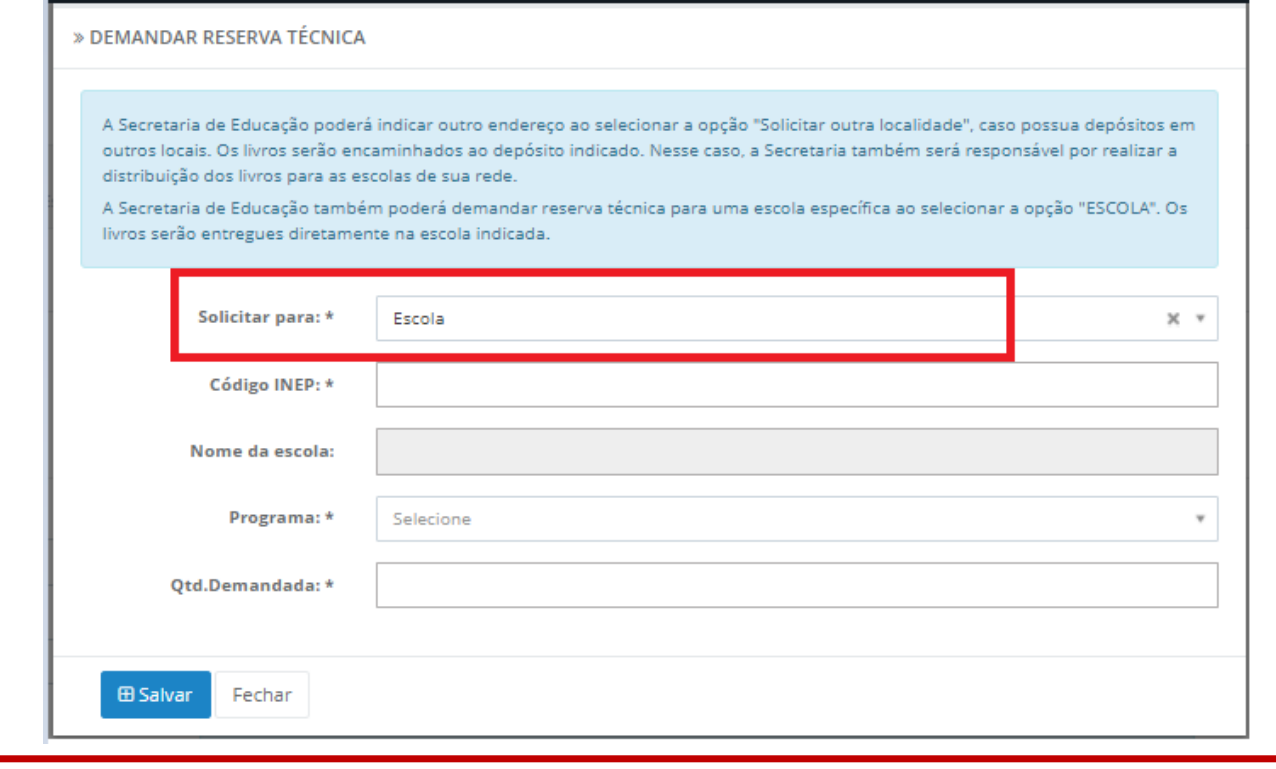

# Solicitando obras na "Reserva Técnica": outra localidade

o No campo "Solicitar para", caso a Secretaria indique que os livros estão sendo solicitados para "Outra Localidade", deverá preencher obrigatoriamente os campos marcados com asterisco (\*):

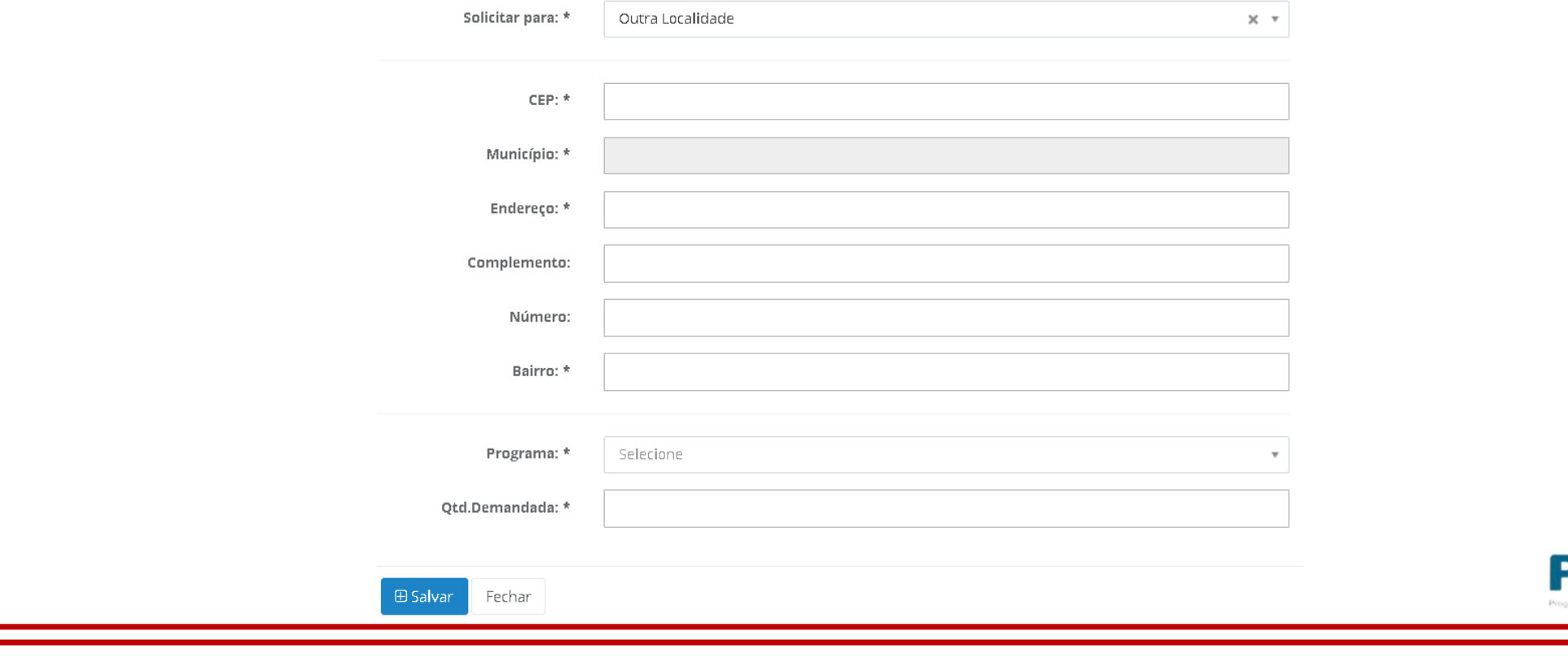

o Após concluídas as solicitações de livros na Reserva Técnica, as demandas ficarão registradas da seguinte forma:

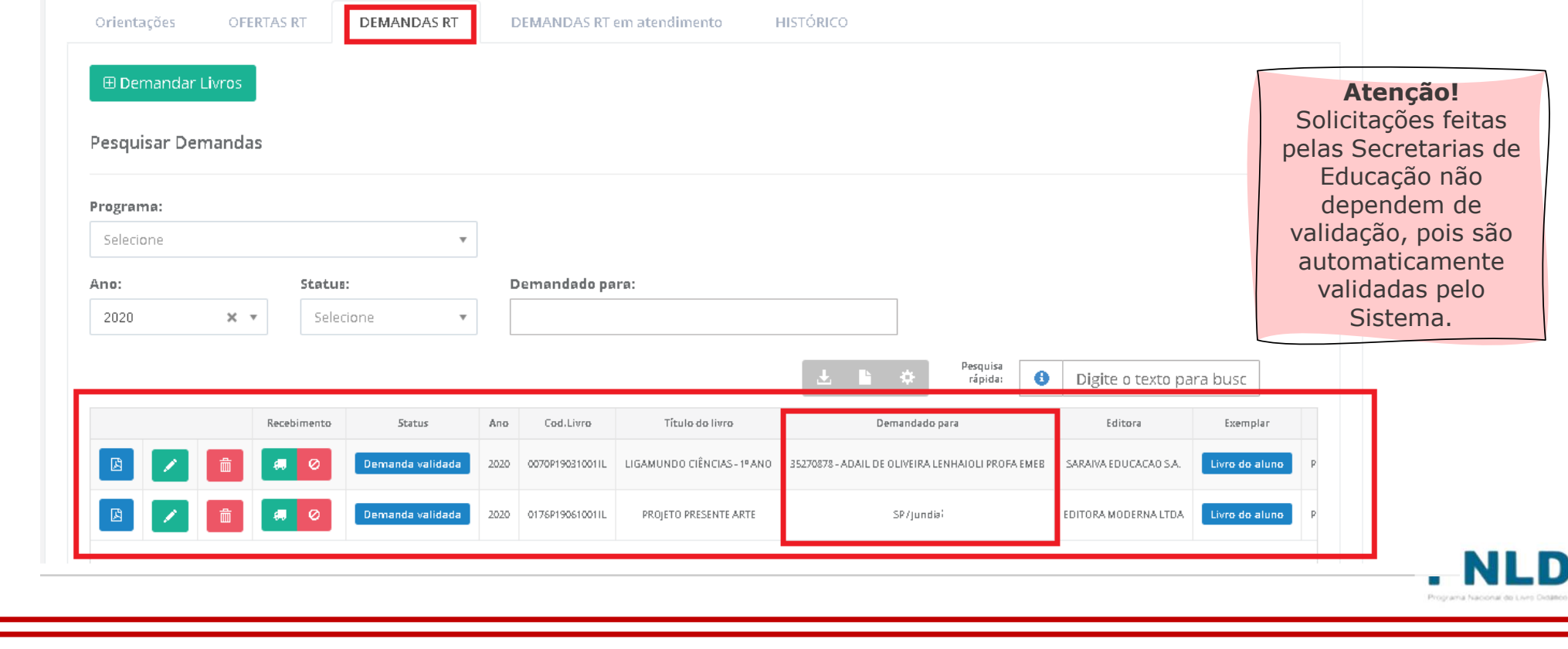

# Demanda atendida e recebimento das obras na escola

o Após receber os livros da reserva técnica, a escola deverá informar o recebimento do material clicando no ícone **.** 

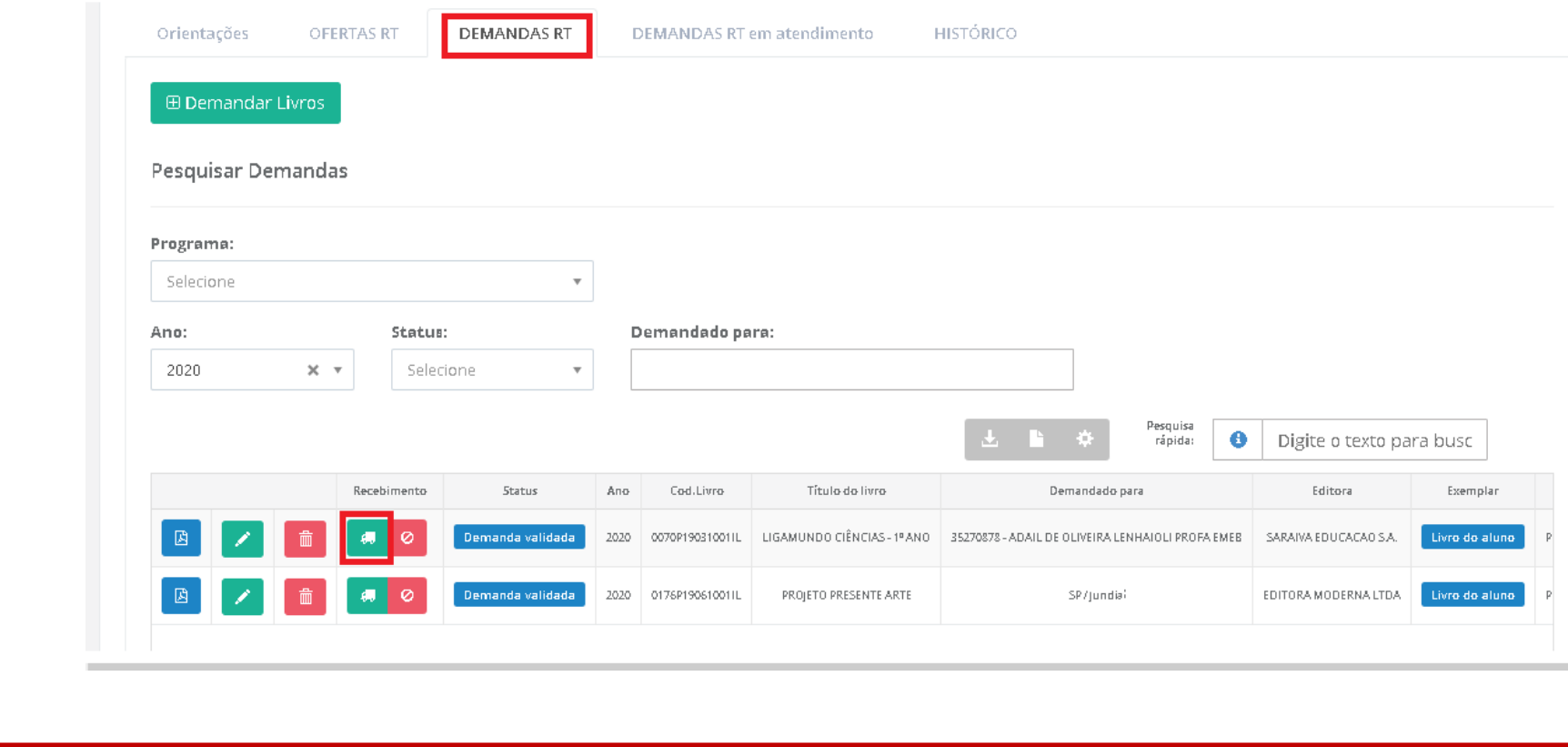

### Não recebimento ou recusa do material

oCaso haja recusa ou não recebimento dos livros, a Secretaria deve informar isso no Sistema, clicando no ícone  $\bullet$ . É ainda necessário apresentar a justificativa do não recebimento, quando então o *status* passará para "Não recebido".

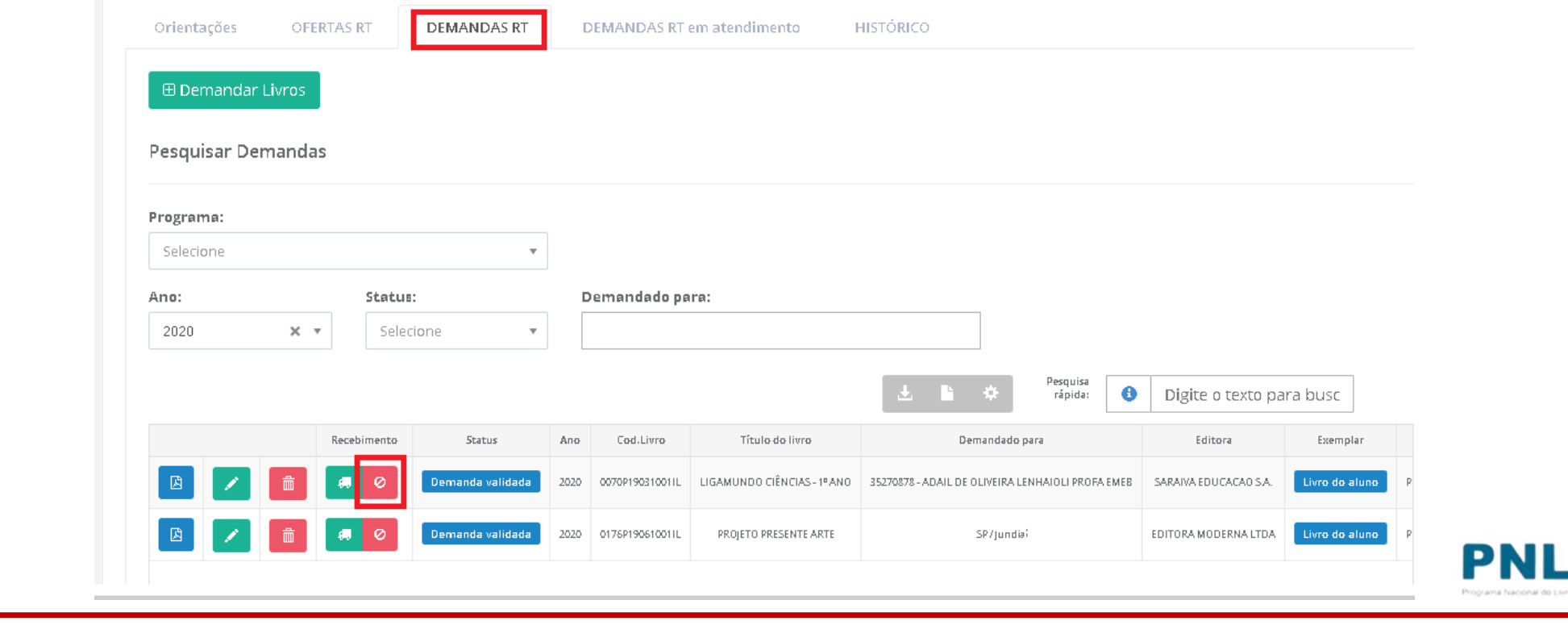

# Comprovante das demandas realizadas

o Após receber o material, a Secretaria poderá obter o comprovante (em formato .pdf) das demandas realizadas no Sistema clicando no ícone **a**.

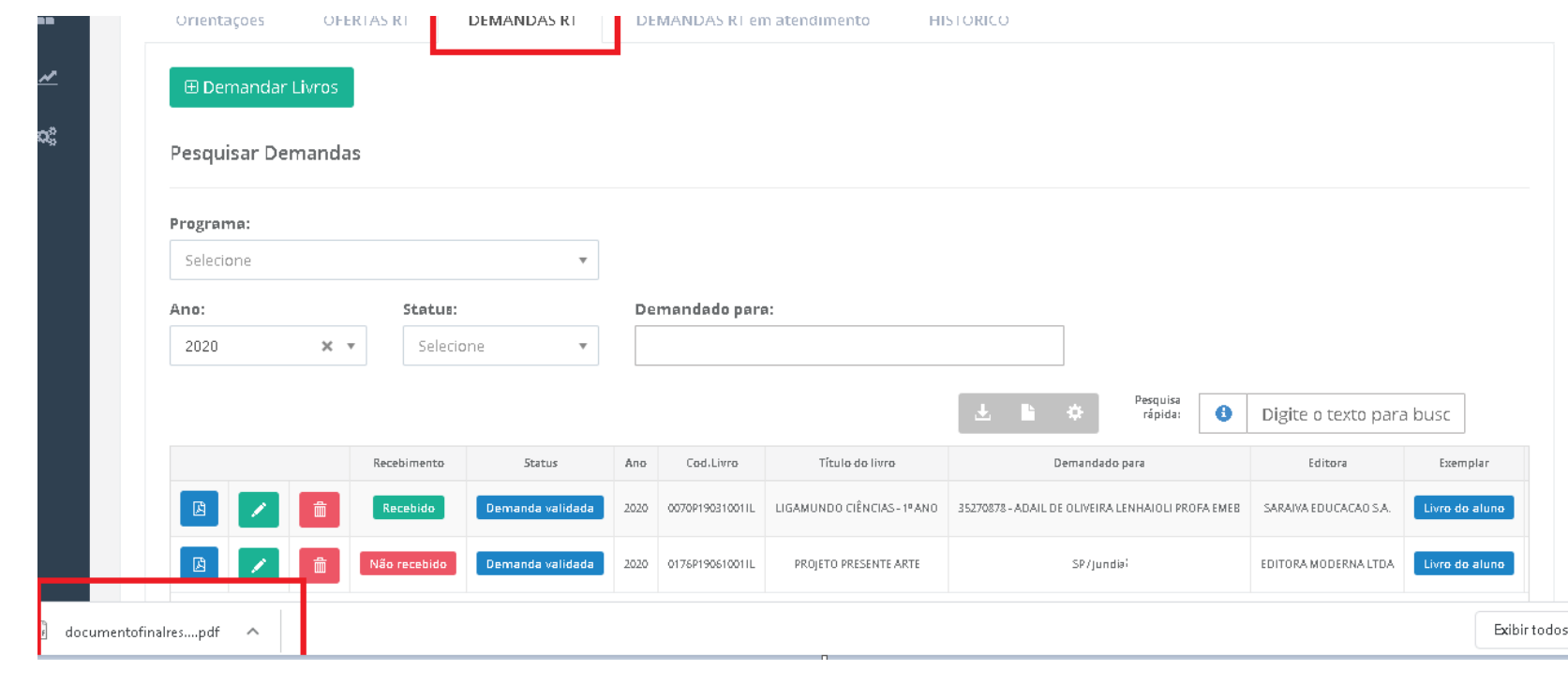

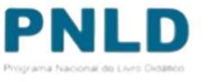

## Reserva Técnica**Observações**

- o Após validação das solicitações de livros pela Secretaria de Educação, <sup>o</sup> FNDE encaminha os livros solicitados para as escolas da seguinte forma:
	- Se **urbana**: os livros são encaminhados diretamente para <sup>o</sup> endereço da escola;
	- Se **rural**: os livros são encaminhados <sup>à</sup> Secretaria de Educação ou Prefeitura, que será responsável por distribuir os materiais às escolas rurais, independentemente da esfera da escola.
- o Se a própria Secretaria solicitou livros, estes são encaminhados à sua sede, e a<br>Secretaria é responsável per distribuir es livres para as escelas de sua rede de Secretaria <sup>é</sup> responsável por distribuir os livros para as escolas de sua rede de ensino.

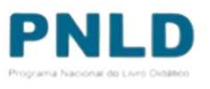

Se tiver dúvidas, entre em contato com a nossa Equipe do Livro pelo e-mail livrodidatico@fnde.gov.br.

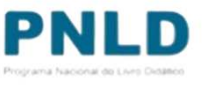